# **Guía para la instalación de discos duro SATA y Configuración RAID**

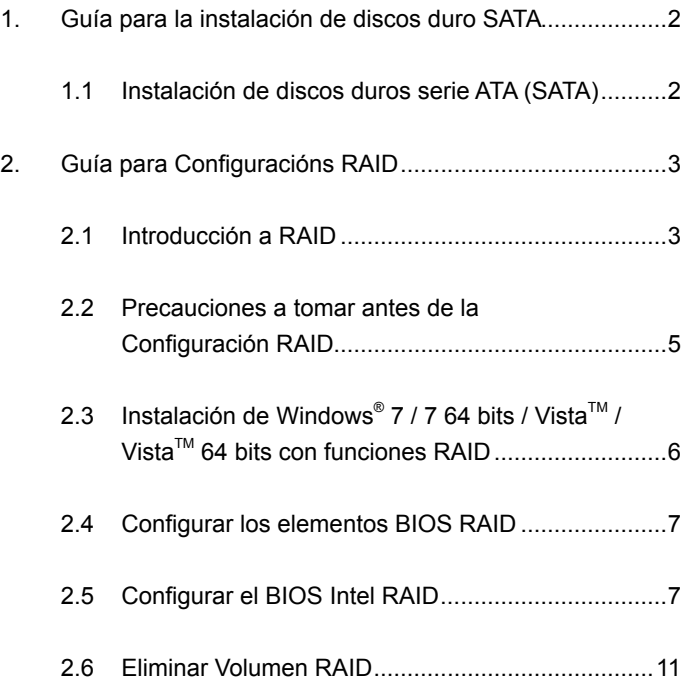

# *1. Guía para la instalación de discos duro SATA*

# **1.1 Instalación de discos duros serie ATA (SATA)**

El Intel H77 chipset soporta discos duros de serie ATA (SATA) con funciones RAID, incluyendo RAID 0, RAID 1, RAID 5, RAID 10 y Memoria Rapid Intel. Por favor, lea detalladamente las configuraciones RAID de esta guía que correspondan al Intel chipset que adopte su placa madre. Puede instalar discos duros SATA para dispositivos de almacenamiento interno en esta placa madre. Para una guía de instalación de SATA, por favor, consulte la Instalación de Discos Duros de Serie ATA (SATA) del "Manual de Usuario" en el CD auxiliar. Esta sección le guiará al crear un RAID en puertos SATA.

# *2. Guía para Configuracións RAID*

### **2.1 Introducción a RAID**

Esta placa madre adopta el Intel chipset que integra un controlador RAID que soporta la función RAID 0 / RAID 1/ Intel Rapid Storage / RAID 10 / RAID 5 con tres canales de serie ATA (SATA) independientes. Esta sección le inicia en el conocimiento básico del RAID, y en la guía para configurar RAID 0 / RAID 1/ Memoria Rapid Intel / RAID 10 / RAID 5.

### **RAID**

El término "RAID" significa "Disposición redundante de discos independientes", que es un método de combinación de dos o más discos duros en una unida lógica. Para obtener un rendimiento óptimo, instale unidades idénticas del mismo modelo y capacidad durante la creación de un conjunto RAID.

# **RAID 0 (Deshacer datos)**

RAID 0 se denomina a la división de datos que optimiza dos unidades de disco duro idénticas para leer y escribir datos en paralelo con apilado entrelazado. Mejorará el acceso de datos y el almacenamiento ya que duplicará la velocidad de transferencia de un disco individual mientras que los dos discos duros realizarán el mismo trabajo que un solo disco pero con una velocidad de transferencia de datos sostenida.

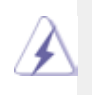

#### **ADVERTENCIA**

Aunque la función RAID 0 puede mejorar el rendimiento del acceso, no proporciona ninguna tolerancia a fallos. La conexión en caliente de cualquier disco duro del disco RAID 0 provocará daños o pérdidas de datos.

### **RAID 1 (Reflexión de datos)**

RAID 1 se denomina al reflejo de datos que copia y mantiene una imagen idéntica de datos desde una unidad a una segunda. Ofrece una protección de datos e incrementa la tolerancia de errores en todo el sistema ya que el software de administración de disposición de discos dirigirá todas las aplicaciones a la unidad superviviente ya que contiene una copia completa de los datos del otro disco para el caso en que uno de ellos falle.

#### **Intel Rapid Storage**

La tecnología de la Intel Rapid Storage soportada le permite crear un grupo RAID 0 y RAID 1 usando únicamente dos discos duros idénticos. La tecnología de la Intel Rapid Storage crea dos particiones en cada disco duro para crear un grupo virtual RAID 0 y RAID 1. Esta tecnología también le permite cambiar el tamaño de la partición del disco duro sin perder ningún dato.

#### **RAID 10**

RAID 10 es una configuración de banda con segmentos RAID 1 cuyos segmentos son matrices de RAID 1. Esta configuración tiene la misma tolerancia a fallos que el RAID 1, y tiene el mismo límite que la tolerancia a fallos que si fuese sólo en espejo. El RAID 10 consigue altos niveles de entrada / salida dividiendo los segmentos del RAID 1. En algunas ocasiones, una configuración RAID 10 puede mantener múltiples fallos de unidad simultáneos. Se requieren como mínimo cuatro discos duros para esta configuración.

#### **RAID 5**

RAID 5 divide los datos y la información de paridad a través de tres o más discos duros. Entre las ventajas de la configuración RAID 5 se incluyen un mejor rendimiento HDD, tolerancia a los fallos y mayor capacidad de almacenamiento. La configuración RAID 5 es más adecuada para procesos de transacción, aplicaciones de base de datos relacional, planeamiento de los recursos empresariales y otros sistemas comerciales. Use como mínimo tres discos duros idénticos para esta configuración.

# 2.2 Precauciones a tomar antes de la **Configuración RAID**

- 1. Use dos unidades nuevas si está creando un RAID 0 de rendimiento. Se recomienda que use dos unidades SATA del mismo tamaño. Si usa dos unidades de distintos tamaños, la capacidad del disco duro más pequeño será el almacenamiento base para cada unidad. Por ejemplo, si un disco duro tiene una capacidad de almacenamiento de 80GB y el otro disco duro tiene 60GB, la capacidad máxima de almacenamiento del disco de 80GB será de 60GB, y el almacenamiento total del conjunto RAID 0 será de 120GB.
- 2. Puede utilizar dos unidades nuevas o utilizar una unidad ya existente y una unidad nuevo si está creando una serie RAID 1 (reflexión) para la protección (la unidad nueva debe ser del mismo tamaño o mayor que la unidad existente). Si utiliza dos unidades de distintos tamaños, el disco duro de menor capacidad será el tamaño base de almacenamiento. Por ejemplo, si uno de los discos duro tiene una capacidad de almacenamiento de 80 GB y el otro disco duro tiene 60 GB, la capacidad máxima de almacenamiento para la RAID 1 se establece en 60GB.
- 3. Verifique el estado de sus discos duros antes de configurar su nueva serie RAID.

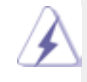

#### **ADVERTENCIA**

 Por favor respalde sus dantos antes de crear las funciones RAID. En el proceso de creación de RAID, el sistema le preguntará si desea "Eliminar los datos del disco" o no. Se recomienda seleccionar "Sí" y entonces la construcción de sus datos futuros operará en un ambiente limpio.

# **2.3 Instalación de Windows® 7 / 7 64 bits / VistaTM / VistaTM 64 bits con funciones RAID**

El modo RAID no se admite bajo Windows® XP / XP de 64 bits.

Si desea instalar el sistema operativo Windows® 7 / 7 64 bits / Vista<sup>™</sup> / VistaTM 64 bits en su sistema con funciones RAID, siga los pasos siguientes.

#### **PASO 1: Configuración de la BIOS.**

 A. Entre en BIOS SETUP UTILITY → Òpantalla Avanzada → Storage Configuración.

 B. Configure la "SATA Mode Selection" a [RAID].

**PASO 2: Utilice "RAID Installation Guide" para establecer la configuración RAID.** 

 Antes de comenzar a configurar la función RAID, es necesario comprobar la guía de instalación en el CD de soporte para obtener la configuración apropiada. Consulte el documento contenido en el CD de soporte, "Guía para la instalación de discos duro SATA y Configuración RAID" que está situado en la carpeta indicada en la siguiente ruta de acceso: **.. \ RAID Installation Guide PASO 3: Instale el sistema operativo Windows® 7 / 7 64 bits / VistaTM / VistaTM 64 bits en su sistema.** 

Tras la instalación del SO Windows® 7 / 7 64 bits / Vista<sup>™</sup> / Vista<sup>™</sup> 64 bits, si desea administrar las funciones RAID, puede usar o la "RAID Installation Guide" ("Guía de Instalación RAID") o bien "Intel Rapid Storage Information" ("Información sobre el Administrador de Almacenamiento de Rapid de Intel") para la configuración de RAID. Por favor, consulte el documento del CD de Soporte, "Guide to SATA Hard Disks Installation and RAID Configuration" ("Guía de Instalación de Discos Duros SATA y la Configuración de RAID") que se encuentra en la carpeta señalada por la siguiente ruta: .. \ **RAID Installation Guide** (La Guía de Instalación RAID). El documento del CD de soporte, "Guide to Intel Rapid Storage" ("Guía al Administrador de Almacenamiento de Rapid de Intel") se encuentra en la carpeta señalada por la siguiente ruta: .. \ **Intel Rapid Storage Information** (Información para el Administrador de Almacenamiento de Matriz de Intel).

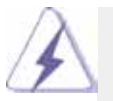

 Si desea utilizar "Intel Rapid Storage" en el entorno de Windows® , instale de nuevo los controladores SATA2 del CD de soporte de forma que "Intel Rapid Storage" se instale también en su sistema.

### **2.4 Configurar los elementos BIOS RAID**

 Tras instalar el disco duro, por favor configure los elementos RAID necesarios en el BIOS antes de configurar su RAID. Inicie su sistema, y pulse la tecla <F2> para entrar en el programa de configuración del BIOS. Marque Avanzado y pulse <Enter>, luego aparecerá el interfaz principal del programa de configuración del BIOS. Por favor, establezca la opción Configure SATA (Configurar SATA) como [RAID]. Guarde sus cambios antes de salir de la configuración BIOS.

# **2.5 Configurar el BIOS Intel RAID**

 Reinicie su ordenador. Espere a ver que el software RAID le pide pulsar <Ctrl+I>.

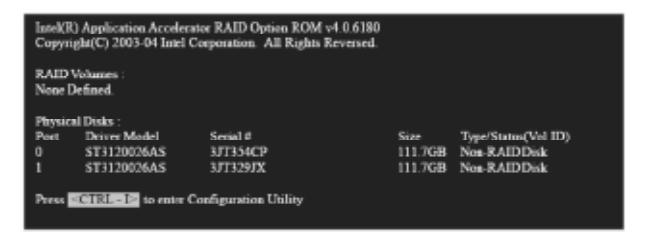

 Pulse <Ctrl+I>. Luego aparecerá la ventana Intel RAID Utility (Utilidad Intel RAID) - Create RAID Volume (Crear Volumen RAID).

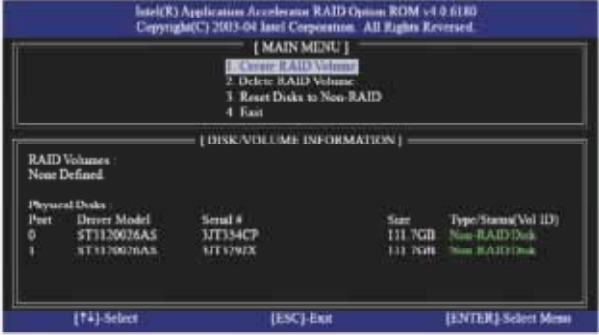

 Seleccione la opción Create RAID Volume (Crear Volumen RAID) y pulse <Enter>.

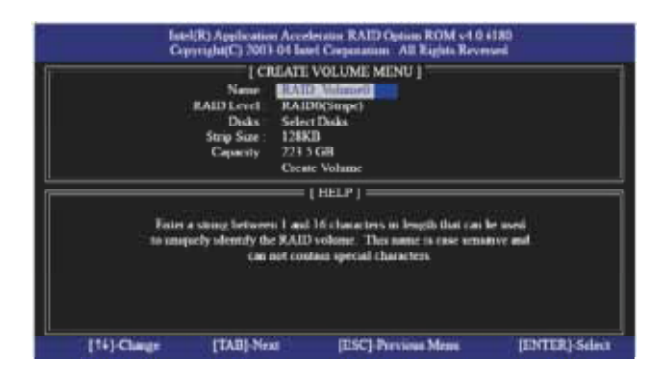

En el Create Volume Menu (Menú de Creación de Volumen), bajo el Nombre elemento, introduzca un nombre único con 1-16 letras para su volumen RAID y luego pulse <Enter>.

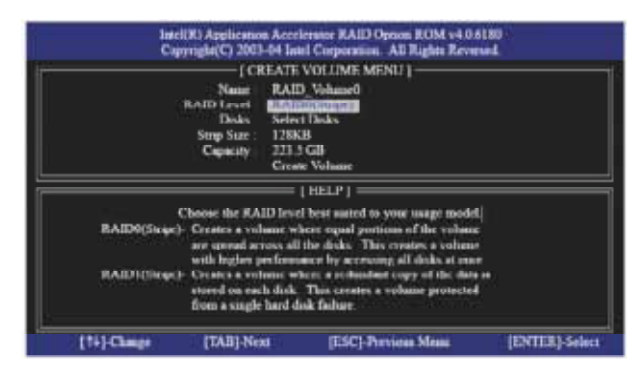

Uso las teclas de flecha arriba o abajo para seleccionar el Nivel RAID deseado. Puede seleccionar RAID0 (Stripe), RAID1 (Mirror), RAID 5, RAID 10 como su nivel RAID. Pulse <Enter> y luego podrá seleccionar Tamaño de Banda.

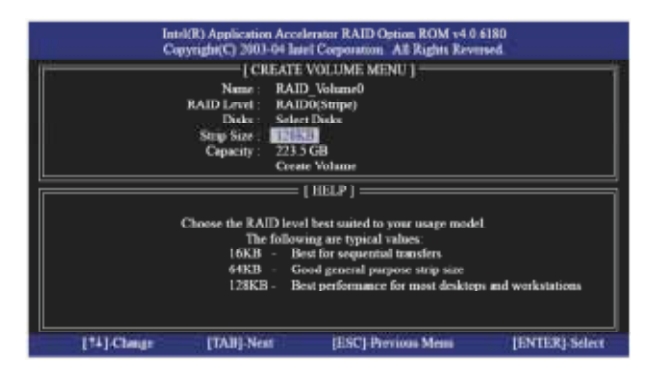

 Si selecciona RAID 0 (Stripe), use las teclas de flecha arriba o abajo para seleccionar el tamaño de banda para su matriz de RAID 0. Luego pulse <Enter>.El rango de valores disponibles va de 8 KB a 128 KB. La selección por defecto es 128 KB. El valor de banda debería elegirse basándose en el uso que se le va a dar a la unidad.

- •8 /16 KB uso de disco bajo
- •64 KB uso de disco típica
- •128 KB uso de disco de rendimiento

 Tras establecer su tamaño de bloque de disco, pulse <Enter> para establecer la Capacidad de disco.

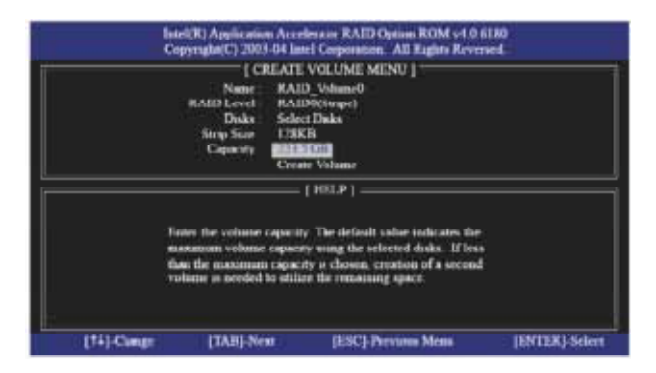

 Una vez establecida la capacidad, por favor, pulse <Enter>.

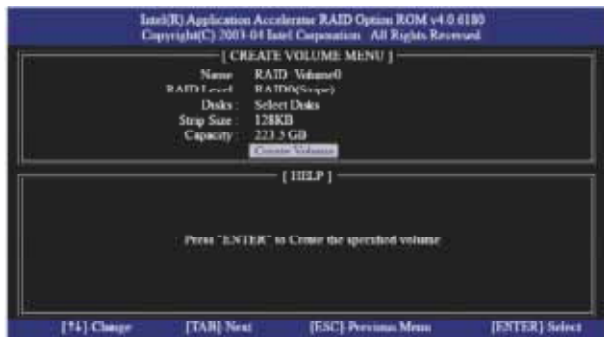

 Pulse <Intro> bajo el elemento Crear Volumen. La utilidad muestra un mensaje de confirmación como el siguiente.

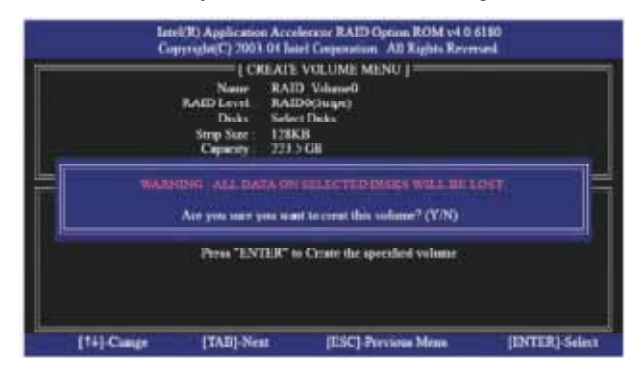

 Pulse <Y> (Sí) para completar la configuración del RAID.

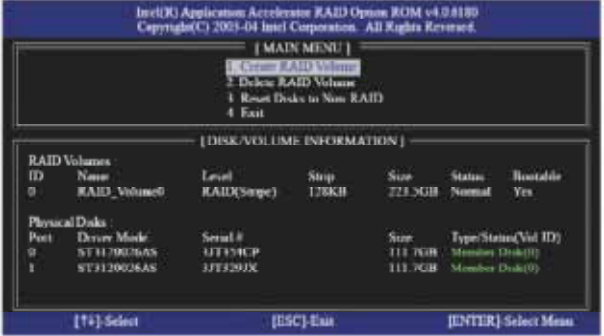

 Tras la finalización verá información detallada sobre el RAID que ha configurado.

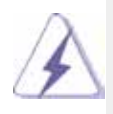

 Recuerde que sólo puede crear una partición RAID a la vez en unentorno BIOS RAID. Si desea crear una partición RAID adicional, utilice la utilidad RAID para Windows para configurar las funciones RAID después de instalar el SO.

# **2.6 Eliminar Volumen RAID**

 Si quiere eliminar un volumen RAID, por favor, seleccione la opción Delete RAID Volume (Eliminar Volumen RAID), pulse <Enter>, y luego siga las instrucciones de la pantalla.

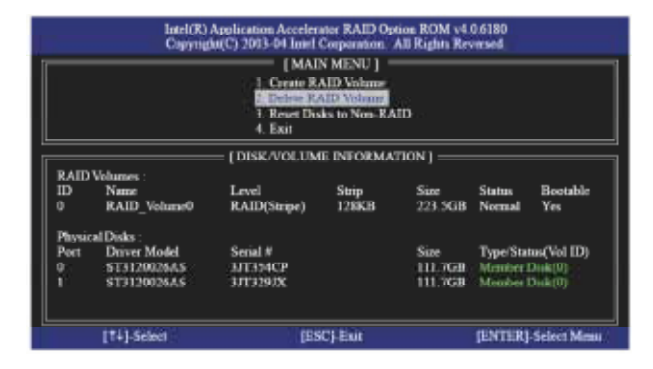